### **Ins-30032 Paxton Net2 Ethernet Interface** 10/02/2010

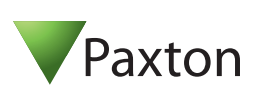

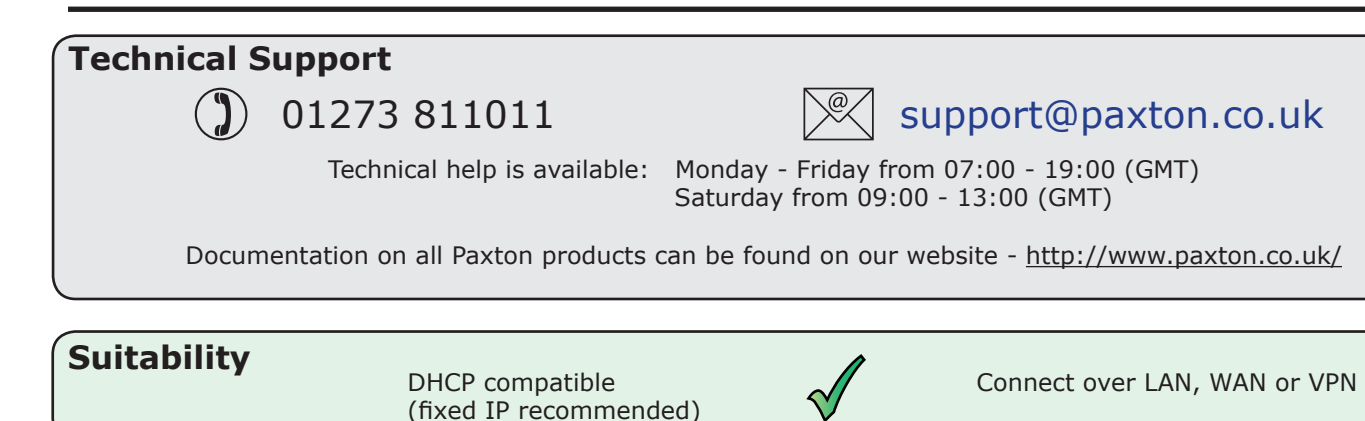

#### **\*\*IMPORTANT - THIS IS A NETWORK DEVICE\*\* Please contact your IT Administrator before installing this product**

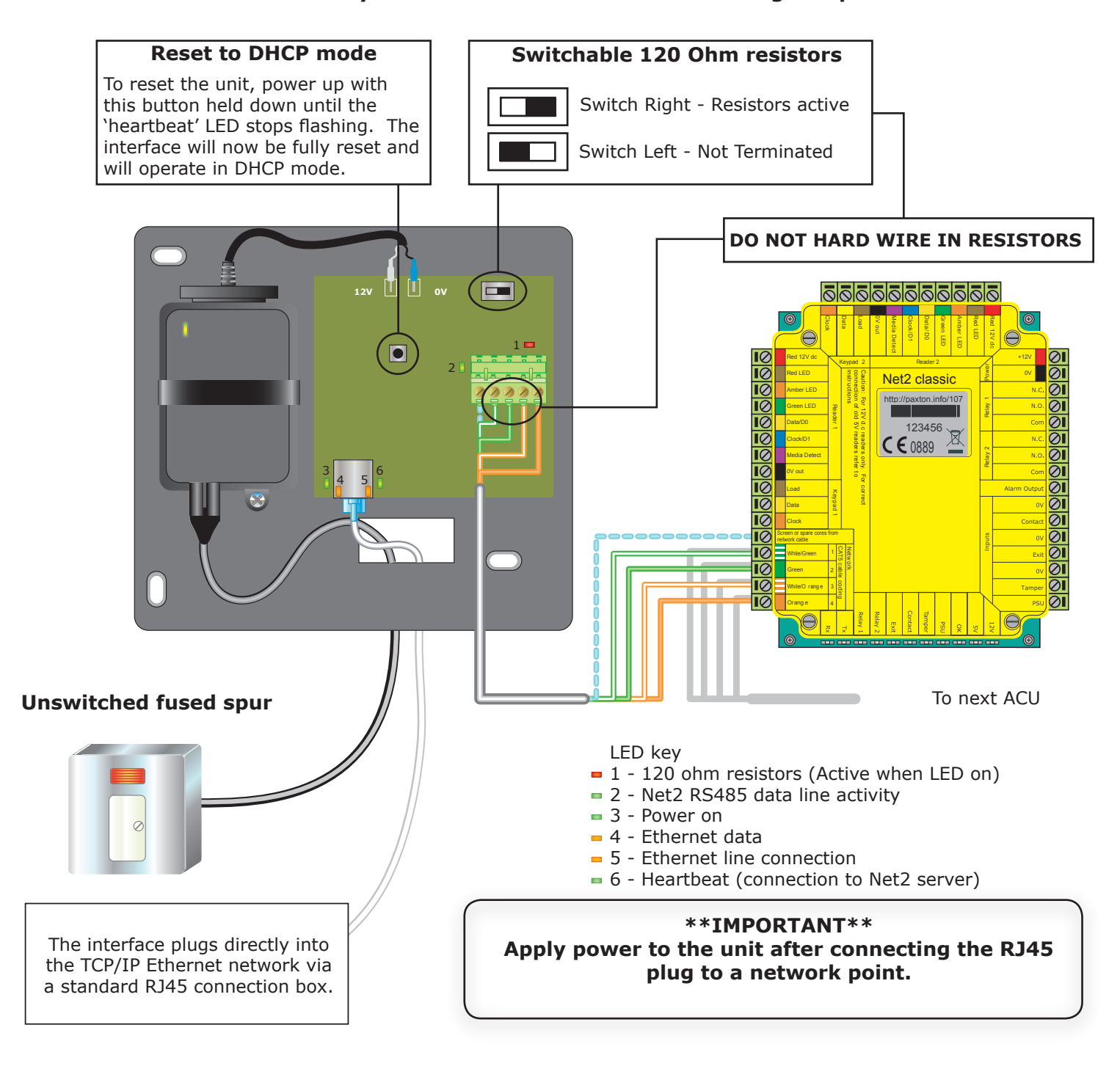

The Net2 TCP/IP Ethernet Interface allows a Net2 data line to be controlled from a PC running the Net2 Server across a TCP/IP Ethernet network.

There is a 1 km maximum length for a data line. This can be increased by using Net2 RS485 high speed repeaters (477-836) or by creating multiple data lines using several Ethernet connections controlled from the one PC.

# **VLAN recommended**

On sites with high levels of broadcast traffic (CCTV, etc) this option is highly recommended and should be implemented wherever possible. VLANs allow administrators to set up their networks by logically grouping devices. IP addresses, subnet masks and local network protocols require fewer local server resources in this environment. Services can be more effectively deployed when they span buildings within a single VLAN.

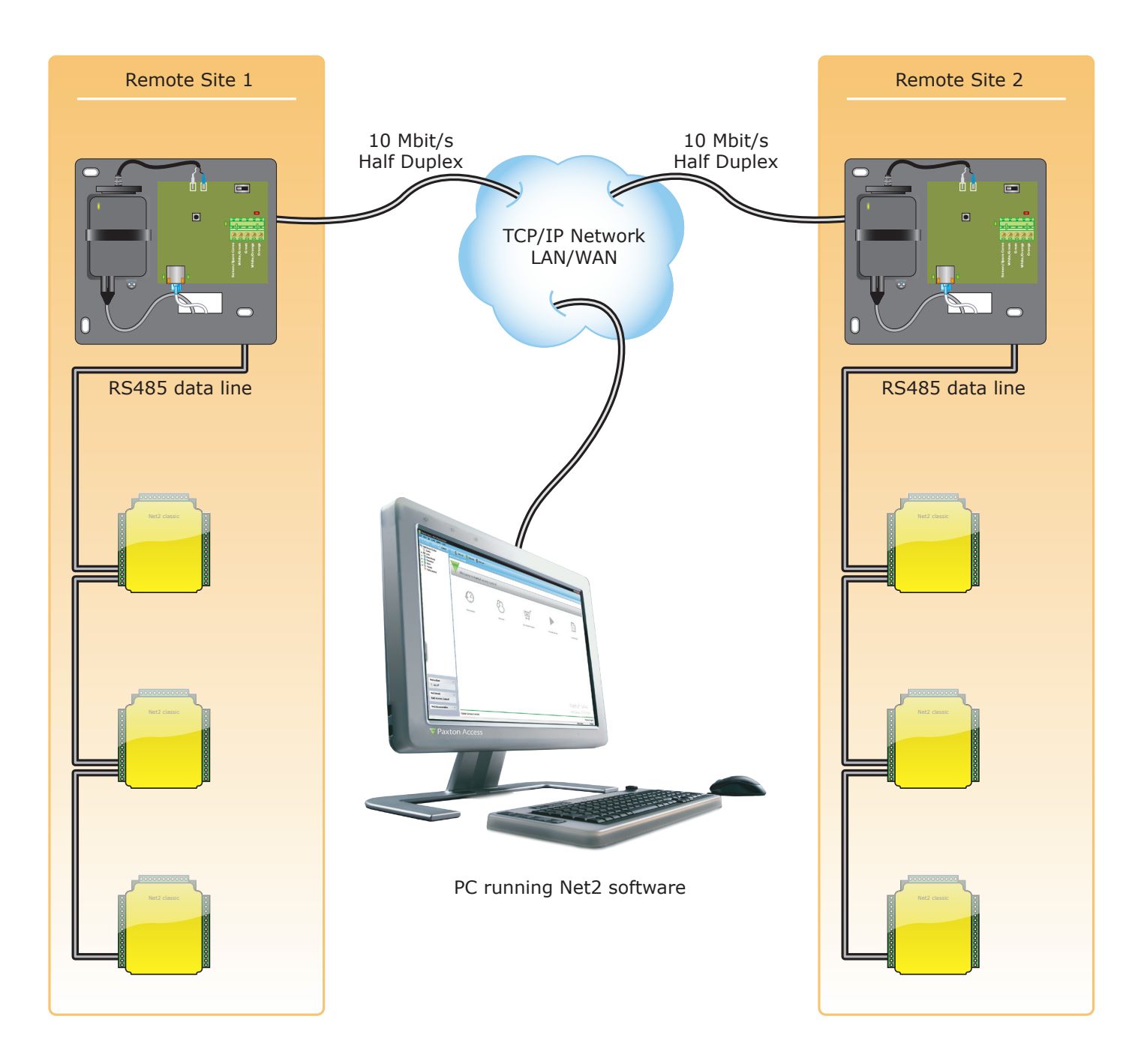

# **TCP/IP connections**

If you need to connect your PC directly to the TCP/IP Ethernet Interface, you MUST use a crossover cable instead of the RJ45 patch lead.

# **When connecting to a LAN**

The IP address should be assigned a fixed value, or should be given a DHCP reservation. Unreserved IP addresses issued by DHCP servers are not guaranteed to be constant, leading to potential failure of communication between Net2 software and the device.

Run the Net2 Server Configuration Utility (Start/Programs/Net2) and Click on TCP/IP nodes.

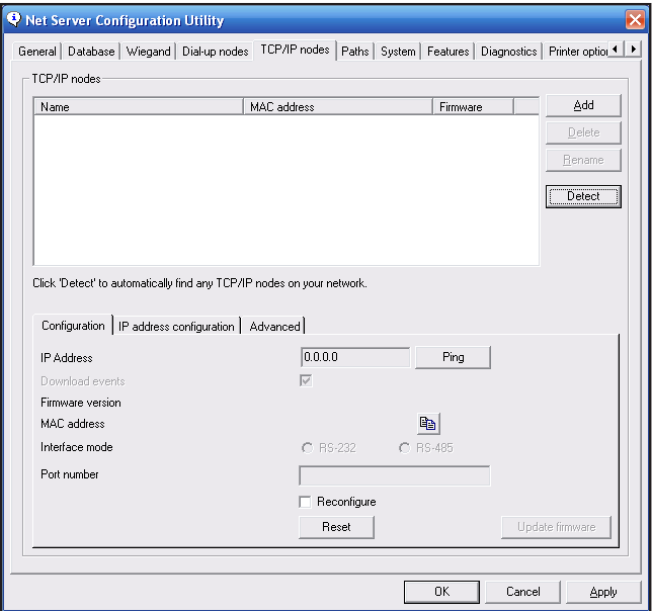

Click on **Detect** and the MAC address of the device(s) will appear in the table. You must then use the "IP address configuration" tab to manually assign the IP address, subnet mask and gateway.

Be aware that if the IP address that you give the device is not in the same IP range as the PC, the device will no longer respond until you connect to it with a PC that is in the same IP range.

Some firewall/virus protection software and other wireless hardware can block the IP detection process. Disable these and try to detect the device again. Please contact Technical Support if you require further advice.

#### **\*The MAC address can be found on a label next to the PSU and starts 00-0B-D6-etc.**

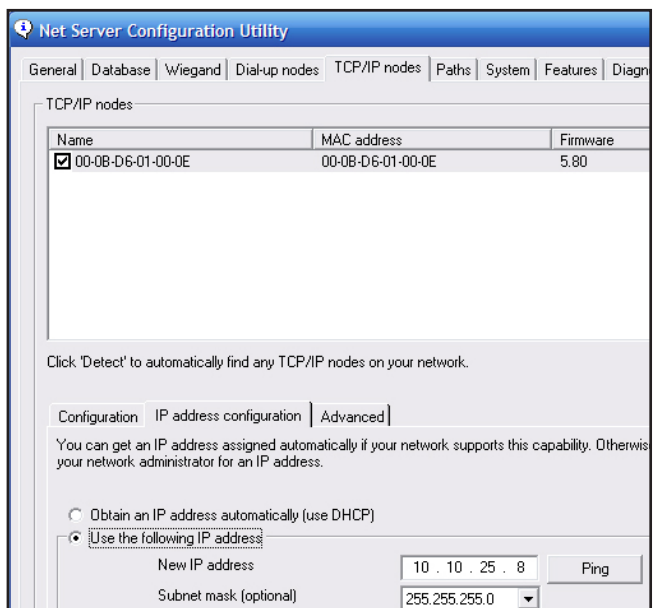

If you detect the MAC address but the device now shows 'Not Responding', you must check the IP address, to make sure it is still in range with the PC or network. If it is not, you should either change the IP address of the PC or the IP address of the device so they are both again in the same range. Our Technical team can talk you through this if you need help.

If the MAC address does not appear when you click;**Detect,** ensure that the following ports are open on all devices between this unit and the Net2 PC:-

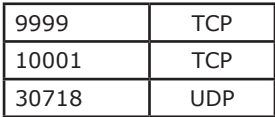

If you still cannot detect the MAC address of the device, call our Technical Support Help line.

### **Connecting to a WAN or different subnet mask**

If you are connecting this device to a remote subnet which is different from the Net2 software PC, the standard detect mechanism cannot work across the network routers between them. The IP address, along with the correct subnet mask and gateway for the remote subnet have to be set. Either do this on the local subnet with the existing Net2 PC, or use a PC on the remote subnet once the device is installed.

The PC that has the Net2 server installed must be able to access the IP address range on the WAN/remote site. This may require the routers and gateways to be configured between the networks. Again, this would be done by the Network administrator of that site. Make sure the ports listed above are open on all intermediate routers.

Once installed, create a record with the;**Add** button (if none was created during initial set up) and you should then be able to detect its MAC by entering the IP address in the Configuration screen Ping box.

# **Naming TCP/IP Ethernet interfaces**

The rename button can be used to give an interface a meaningful name in the system. This can be especially useful when more than one interface is used. The name will appear in the doors screen within Net2 showing which ACU's are connected to which data line, helping in any future fault finding process.

### **Advanced tab of config utility**

TCP Timeout and Offline Timeout can be amended for sites with slow or busy TCP/IP networks. The advanced options should only be changed following advice from Paxton Technical Support.

### **TCP/IP Loopback test**

The following test should be run if there are problems setting up the IP configuration of the interface. This test sends data to the device and checks this against the data it receives back. This confirms that the network is working correctly.

The Net2 server program must be shut down during this test.

Remove any wires from the RS485 data line connector and create a hardwired data loop as follows. Connect the Orange to White/Green and Green to White/Orange. To run the test, go to Net2 Server Config Utility/TCP/IP Nodes/Advanced and click on Loopback test. If the test fails, connect the unit directly to the PC with a crossover cable and test it again. Should this still fail, please call Technical Support for further advice.

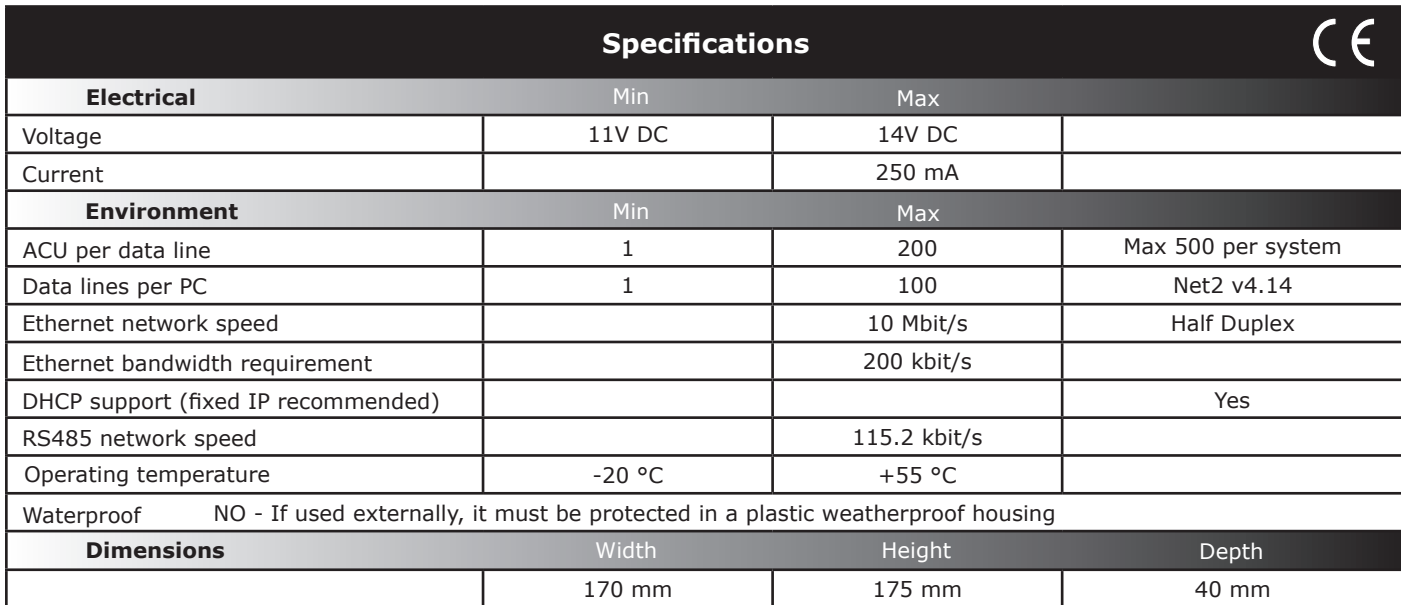

This product is not suitable for retail sale. All warranties are invalid if this product is not installed by a competent person.